**Специальное программное обеспечение автоматизированная информационная система «Справки БК» (СПО «Справки БК» (версия 2.0.1.1)**

# **ОПИСАНИЕ СПЕЦИАЛЬНОГО ПРОГРАММНОГО ОБЕСПЕЧЕНИЯ**

Москва 2014

# **СОДЕРЖАНИЕ**

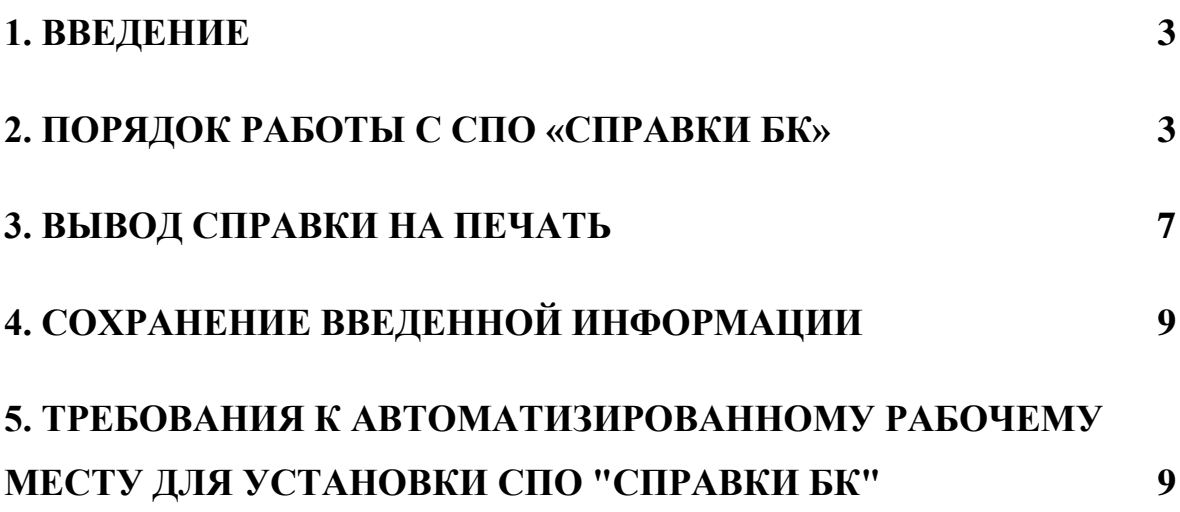

#### **1. ВВЕДЕНИЕ**

<span id="page-2-0"></span>Специальное программное обеспечение автоматизированная информационная система «Справки БК» (далее - СПО «Справки БК») обеспечивает выполнение следующих основных функций:

1. Формирование печатных форм, в соответствии с:

 Указом Президента Российской Федерации от 18 мая 2009 г. № 558 «О представлении гражданами, претендующими на замещение государственных должностей Российской Федерации, и лицами, замещающими государственные должности Российской Федерации, сведений о доходах, об имуществе и обязательствах имущественного характера»;

 Указом Президента Российской Федерации от 18 мая 2009 г. № 559 «О представлении гражданами, претендующими на замещение должностей федеральной государственной службы, и федеральными государственными служащими сведений о доходах, об имуществе и обязательствах имущественного характера»;

 Указом Президента Российской Федерации от 23 июня 2014 г. № 460 «Об утверждении формы справки о доходах, расходах, об имуществе и обязательствах имущественного характера и внесении изменений в некоторые акты Президента Российской Федерации».

2. Заполнение необходимых сведений о персоналии для последующей печати в установленном виде.

3. Ввод и отображение введенных данных.

4. Проверку корректности ввода данных.

Настоящее описание программного обеспечения предназначено для ознакомления пользователей с правилами и особенностями работы с СПО «Справки БК».

# **2. ПОРЯДОК РАБОТЫ С СПО «СПРАВКИ БК»**

<span id="page-2-1"></span>Для начала работы пользователю необходимо скопировать из сети «Интернет» или с инсталляционного диска файл SpravkaBKsetup.exe на жесткий диск своего компьютера и запустить скопированный файл для установки СПО, после чего на рабочем столе будет размещен ярлык программы «Справки БК».

Для запуска программы необходимо выделить на рабочем столе ярлык программы с названием "Справки БК" и дважды щелкнуть на нем левой клавишей мыши [\(Рисунок 1\)](#page-3-0).

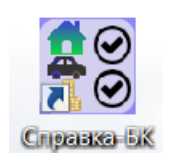

#### **Рисунок 1.** Ярлык СПО «Справки БК»

<span id="page-3-0"></span>При запуске программы появляется окно, которое позволяет создать новый или загрузить уже существующий пакет документов [\(Рисунок 2\)](#page-3-1).

**Примечание:** Пакет - совокупность справок одного заявителя, подаваемых за один отчетный период.

<span id="page-3-1"></span>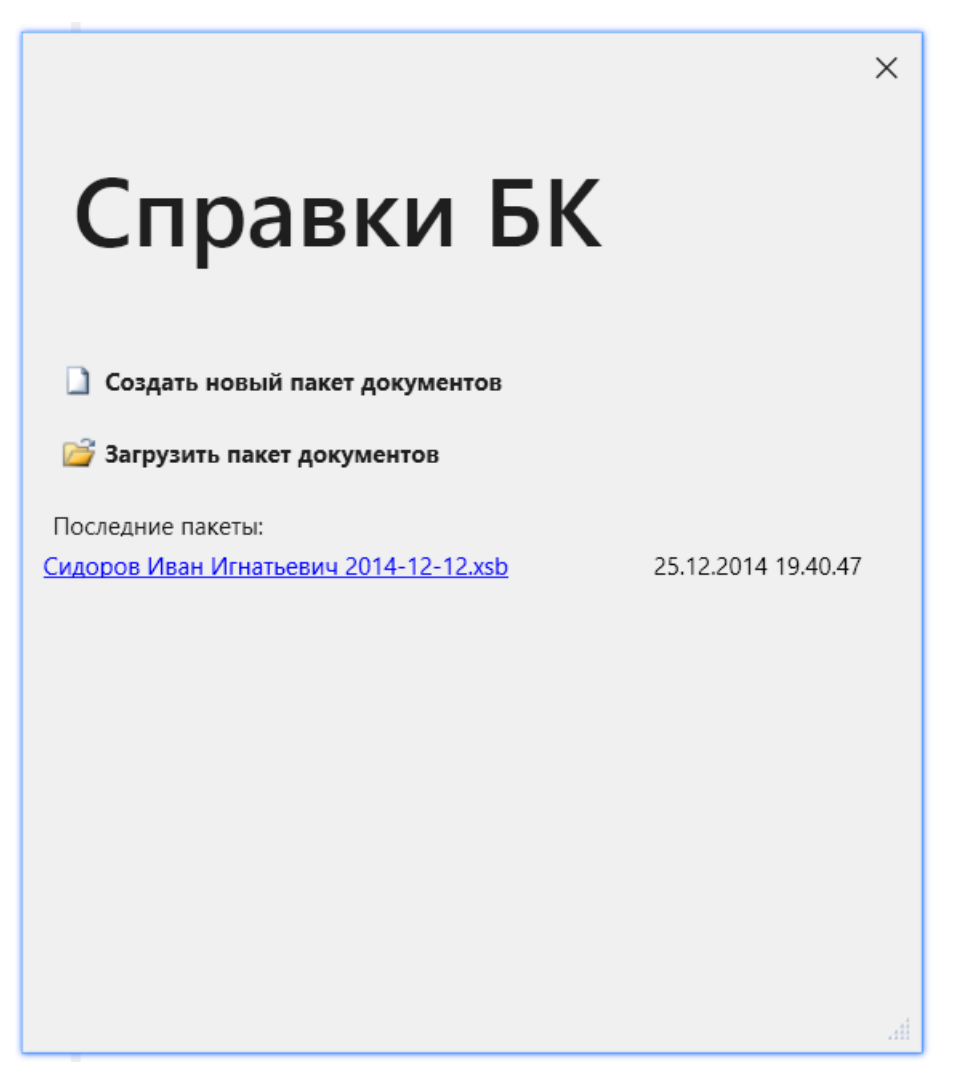

**Рисунок 2.** Стартовое окно

При создании новой справки необходимо добавить справку на себя. Для этого следует выбрать пункт меню "Файл ->Создать- >Справка на себя". При этом создается пакет, содержащий справку. После создания и заполнения справки на себя, при необходимости, следует заполнить также справку на супругу(а) и/или справку на несовершеннолетних детей. Для этого надо выбрать пункт меню "Файл ->Создать->Справка на супругу (супруга)" или "Файл - >Создать->Справка на несовершеннолетнего ребенка" соответственно [\(Рисунок 3\)](#page-4-0) или выбрать аналогичные функции на панели со структурой пакета или в конце раздела 6.2. При заполнении данных на семью в левой части окна можно отображение структуры пакета, показать или скрыть с помощью пункта меню "Вид ->Показать структуру пакета". Удалить справку из пакета можно нажав правую кнопку мыши на соответствующей строке в списке справок пакета (панель «Структура пакета») и в появившемся меню далее нажатием кнопки «Удалить».

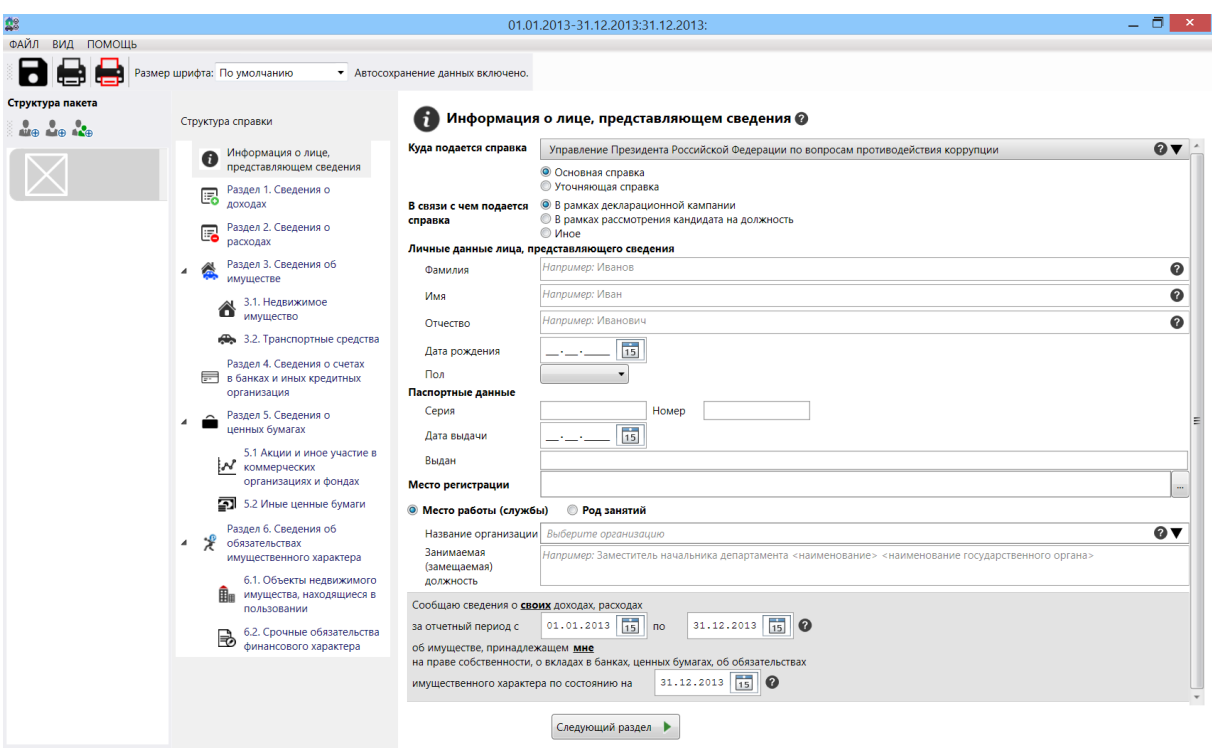

Рисунок 3. Создание новой справки

<span id="page-4-0"></span>При вводе новой справки необходимо сначала заполнить все данные на странице "Информация о лице, предоставляющем сведения". После заполнения всей информации на данной странице остальные разделы будут доступны для заполнения.

Заполнение сведений о доходах в первых пяти пунктах Раздела 1, величины доходов, отображаемые синим цветом (первоначально установлены в 0.00 руб.), могут быть отредактированы путем выбора соответствующей ячейки таблицы двойным щелчком мыши или одиночным щелчком мыши и нажатием клавиши Enter. После ввода величины дохода необходимо нажать Enter.

Остальные данные вводятся на специальных формах, отображаемых после нажатия левой кнопкой мыши кнопки + добавить. Отредактировать ранее введенные данные в строках таблиц, можно нажав левой кнопкой мыши пиктограмму , расположенную в одной из ячеек строки, подлежащей редактированию.

Удалить строку таблицы, можно нажав левой кнопкой мыши пиктограмму **X**, расположенную слева от строки таблицы, подлежащей удалению.

В случае выявления программой ошибок заполнения полей разделов экранной формы соответствующая ячейка может быть выделена красным цветом и рядом с ней может отображаться значок ошибки (восклицательный знак в красном кружочке) с подсказкой, в чем заключается ошибка [\(Рисунок 4\)](#page-5-0):

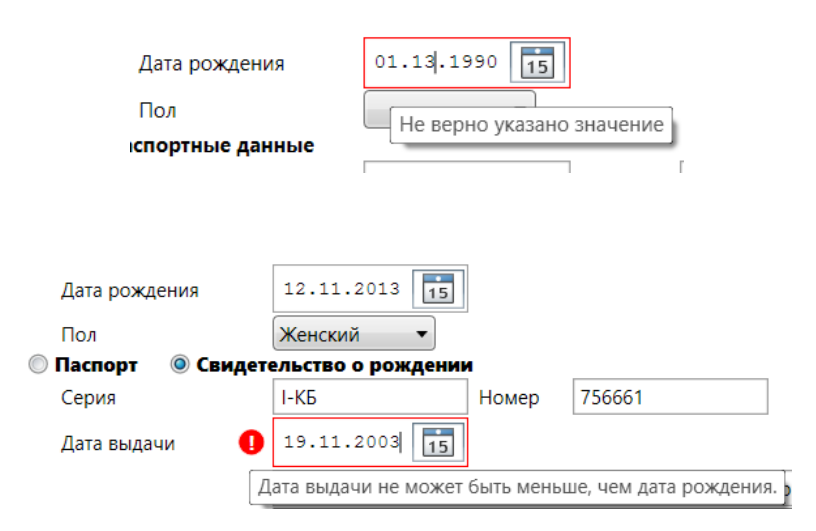

Рисунок 4. Примеры ошибочно введенных данных

<span id="page-5-0"></span>Если в поле ввода даты введена информация, которая не является корректной датой (в формате дд.мм.гггг, где дд - день месяца, мм - порядковый номер месяца. гггг - год), то поле будет очищено, отобразится сообщение об ошибке ввода даты и данные потребуется ввести заново.

При вводе данных, если для раздела справки или поля ввода данных существует контекстная подсказка, информация о ее наличии отображается рядом с заголовком раздела, заголовком колонки таблицы или полем в виде вопросительного знака в черном кружочке. При щелчке левой кнопкой мыши на вопросительном знаке отображается форма с текстом подсказки. Также для некоторых полей, при отсутствии заполненных данных, приводятся примеры или рекомендации по заполнению поля [\(Рисунок](#page-6-1) 5).

| N <sub>2</sub><br>n/n |  | Вид дохода                                       | Величина дохода, руб. |
|-----------------------|--|--------------------------------------------------|-----------------------|
|                       |  | • Доход по основному месту работы                | $0,00$ py $6.$        |
|                       |  | • Доход от педагогической и научной деятельности | $0,00$ py $6.$        |
|                       |  | • Доход от иной творческой деятельности          | 0,00 py6.             |
| Площадь (кв.м)        |  | Например: 150,4                                  |                       |

Рисунок 5. Примеры подсказок в СПО «Справки БК»

<span id="page-6-1"></span>Для данных, отображенных в табличной форме, можно изменять ширины колонок, передвигая с помощью мыши разделительную черту в заголовке таблиц. При этом ширина колонки будет сохранена.

Классифицируемые поля отмечены специальным символом «▼». При отсутствии в классификаторах нужного значения следует выбрать значение «**Иное**» и ввести данные в поле в текстовом формате с помощью клавиатуры.

Кнопка предоставляет возможность ввода информации на дополнительно вызываемой форме.

При вводе полей "Источник получения средств" или "Иные лица" (при совместной или долевой собственности), после нажатия на кнопку необходимо с помощью кнопки + добавить и выбора необходимого пункта меню сформировать необходимое количество записей об источниках средств или иных лицах. При этом в правой части формы может потребоваться заполнить необходимые поля. В некоторых случаях для заполнения этих полей потребуется нажать на кнопку , после чего будет отображена специальная форма для ввода и редактирования данных.

#### **3. ВЫВОД СПРАВКИ НА ПЕЧАТЬ**

<span id="page-6-0"></span>Для предварительного просмотра и печати справки необходимо нажать на кнопку . Если при заполнении были не заполнены все обязательные поля, то перед выводом формы печати будет выведено сообщение [\(Рисунок](#page-7-0) 6).

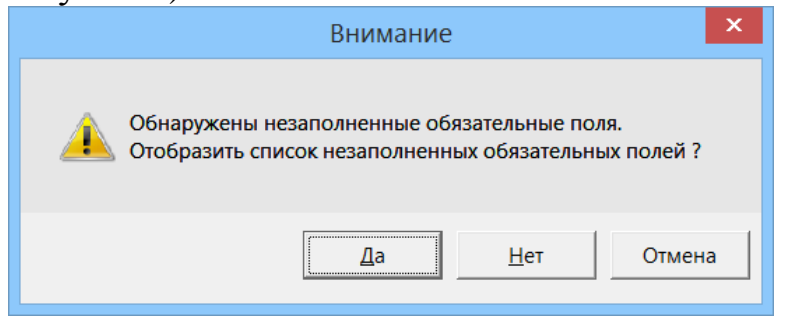

Рисунок 6. Предупреждение о заполненной не полностью справки

<span id="page-7-0"></span>Кроме того, однократно за сеанс, при печати выводится предупреждение о необходимости проверить подключение принтера [\(Рисунок](#page-7-1) 7).

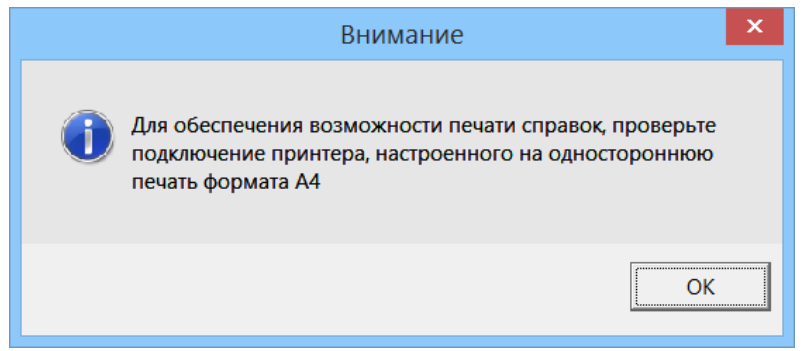

Рисунок 7. Предупреждение о подключении принтера

<span id="page-7-1"></span>Для печати справок должен использоваться лазерный принтер, обеспечивающий качественную печать.

Не допускаются дефекты печати в виде полос, пятен (при дефектах барабана или картриджа принтера).

Подпись на справке может быть поставлена в правом нижнем углу всех страниц, кроме последней. На последней странице подпись ставится в специально отведенном месте.

Не допускается наличие подписи и пометок на линейных и двумерных штрих кодах. Рукописные правки не допускаются.

На печать помимо выходных данных, заполненных пользователем, выводятся двумерные штрих-коды в формате QR-Code и одномерные штрих-коды. Они дублируют внесенные сведения для автоматизированного считывания. Штрих-коды содержат уникальную информацию соответствующего раздела и информацию позволяющую идентифицировать конкретную справку, дату и время ее печати. Также на каждой странице проставляется номер версии СПО и фамилия, имя, отчество заявителя и дата создания справки.

**Внимание** Листы одной справки не следует менять или мешать с листами другой справки, даже если они содержат идентичную информацию.

После вывода справки на печать, проверки её корректности, достоверности и полноты заполненных разделов таблиц, необходимо подписать данную справку и только потом выйти из программы.

Для печати всех справок пакета предназначена кнопка , которая позволяет распечатать без предварительного просмотра все справки пакета.

Если в конце раздела 6.2 не подтверждена достоверность и полнота данных, то печать одной или всех справок будет заблокирована.

## **4. СОХРАНЕНИЕ ВВЕДЕННОЙ ИНФОРМАЦИИ**

<span id="page-8-0"></span>При работе с программой один раз в минуту происходит автосохранение.

Ранее введенную информацию можно открыть в СПО «Справки БК» для этого необходимо либо на стартовом окне программы выбрать один из последних загруженных файлов либо на главном экране программы выбрать пункт меню "Файл ->Открыть" и затем указать сохраненных файл.

### <span id="page-8-1"></span>**5. ТРЕБОВАНИЯ К АВТОМАТИЗИРОВАННОМУ РАБОЧЕМУ МЕСТУ ДЛЯ УСТАНОВКИ СПО "СПРАВКИ БК"**

Требования к программно-аппаратному обеспечению рабочего места:

- Операционная система Windows XP Professional Russian SP 3 или Windows 7;
- Net Framework  $3.5$  или  $4.5$ ;
- Лазерный принтер, настроенный на печать формата A4;
- 1 Гб свободного места на жестком диске.